#### Netbridge Quickstart Guide DGTECH COM 1 **DG TECHNOLOGIES** Vehicle Network Solutions Optional Diagnostic Port **Dearborn Group Driver and Software Update** Cables for ODBII and J1939 $\overline{\mathbf{x}}$  $\boxed{2}$ 5 X TECHNOLOGIES Would you like to check for updates now? CANCEL 3 **DE DG TECHNOLOGIES** 4  $\bullet$  CAN<sub>1</sub> 3 3  $\bullet$  CANS  $\bullet$  CAN 3  $\bullet$  CAN<sub>4</sub>  $CEI$ Manufactured in the U.S.

## Instructions:

1

Install drivers from the CD. The latest Drivers can always be found at http://www.dgtech.com

After rebooting, you will be prompted to check for updates. Connect to the Internet and press "Continue". Then press the "Check for Updates" button. If there are updates (red), press the "Download" button. DG Update will download and start the installation.

Using the USB cable, connect the Netbridge to your PC. Connect the vehicle-side cable to the Netbridge.

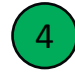

5

3

2

**4** Make certain to first connect the vehicle-side cable to the Netbridge as stated in  $(3)$  above. Now, connect the other end of the vehicle-side cable to the device or network (including power and ground).

Configure your application to use the Netbridge.

# Netbridge Accessories

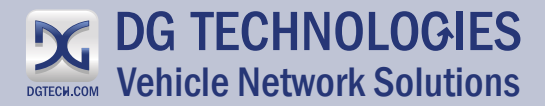

#### **Cables**

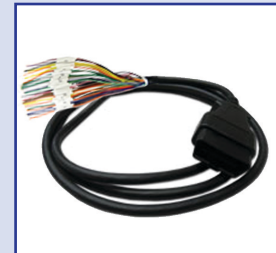

**DG-OBDII-O-CABLE** 16-PIN OPEN ENDED \$89

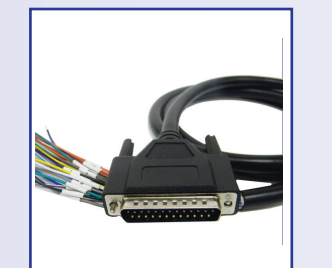

**DG-SAINT2-CABLE** 25-PIN OPEN-ENDED NUMBERED \$49

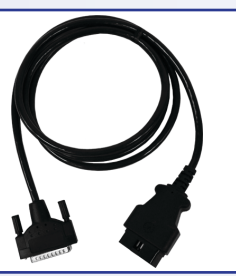

**DG-DPA5-OBDII-CABLE** NETBRIDGE TO LIGHT/MED. DUTY 25-PIN TO OBDII \$110

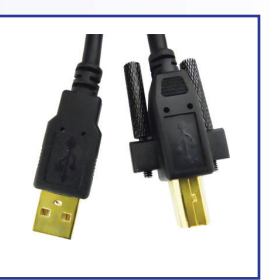

**DG-DPA15U-CABLE** NETBRIDGE TO PC 15' USB CABLE W/ THUMB **SCREWS** \$29

#### Software

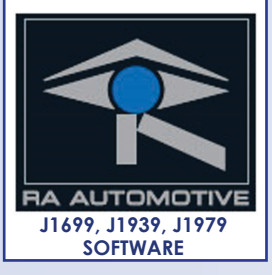

**RA-SST-PC** \$1,560.00

#### Breakout Boxes

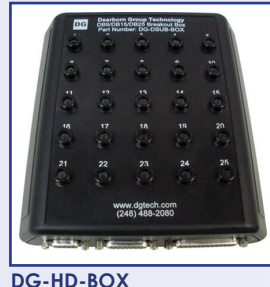

9,16 & 25 PIN BREAKOUT BOX \$275

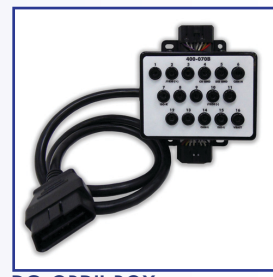

**DG-OBDII-BOX** 16 PIN BREAKOUT BOX \$199

### **Warranties**

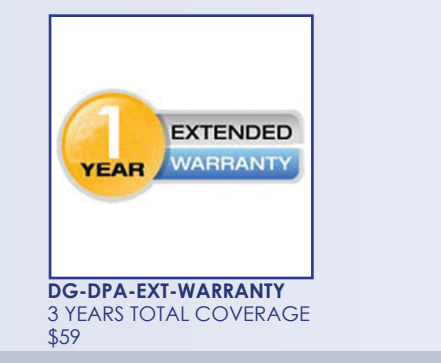

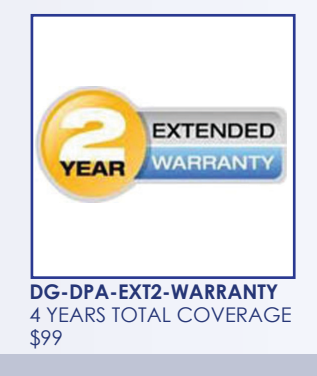

DG Technologies | 33604 West Eight Mile Road Farmington Hills, MI | 248.888.2000 | www.dgtech.com SHOP ONLINE:

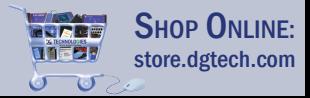